# **Reviewing and Approving Web Time Entry Using Banner Self Service Training Session**

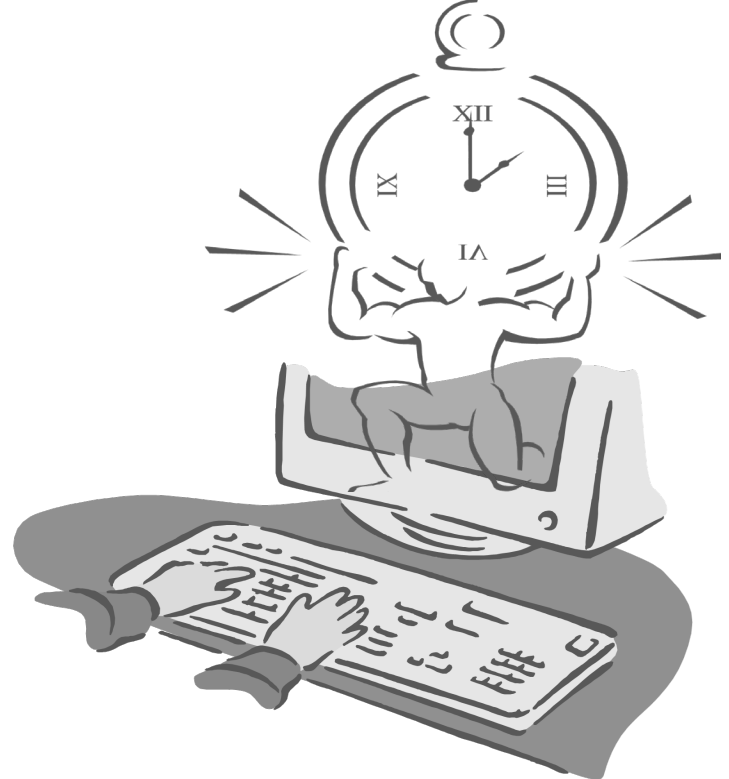

Presented By

**Payroll Office**

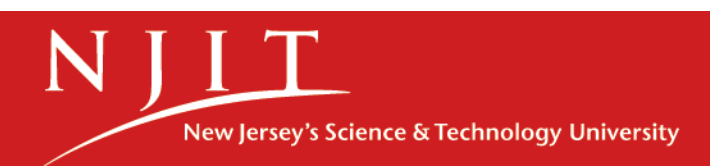

# **Objectives**

At the end of this session, you will know how to

- Approve time
- Start a timesheet or leave report
- Enter time
- Enter comments
- Adjust time
- Designate a Proxy

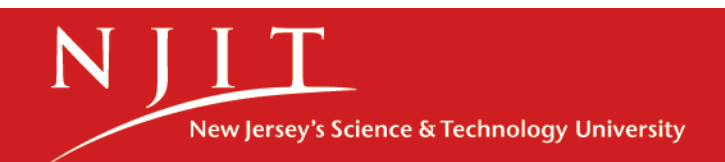

#### **Accessing Banner Web Time Entry**

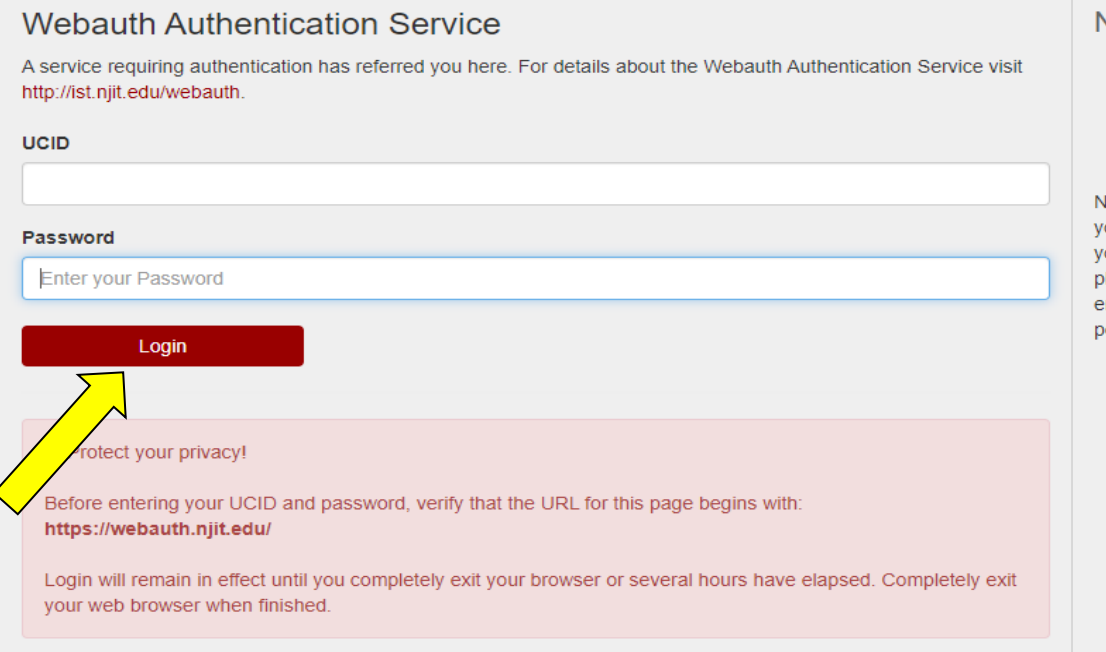

Need further assistance?

- Forgot your password?
- Need Help?

New Jersey Institute of Technology will NEVER ask for your password via email, phone, or any other method. If you receive such a message or have replied to one, please report it to abuse@njit.edu. NEVER reply to any email asking for your account information or other personal details.

- Go to My.Njit.edu
- Enter UCID and Password and Click "Login"

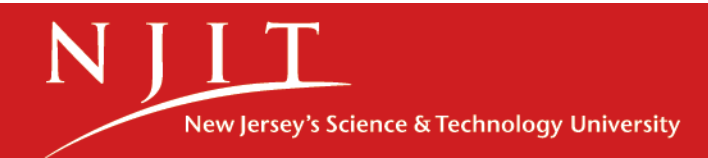

#### **Accessing Banner Web Time Entry**

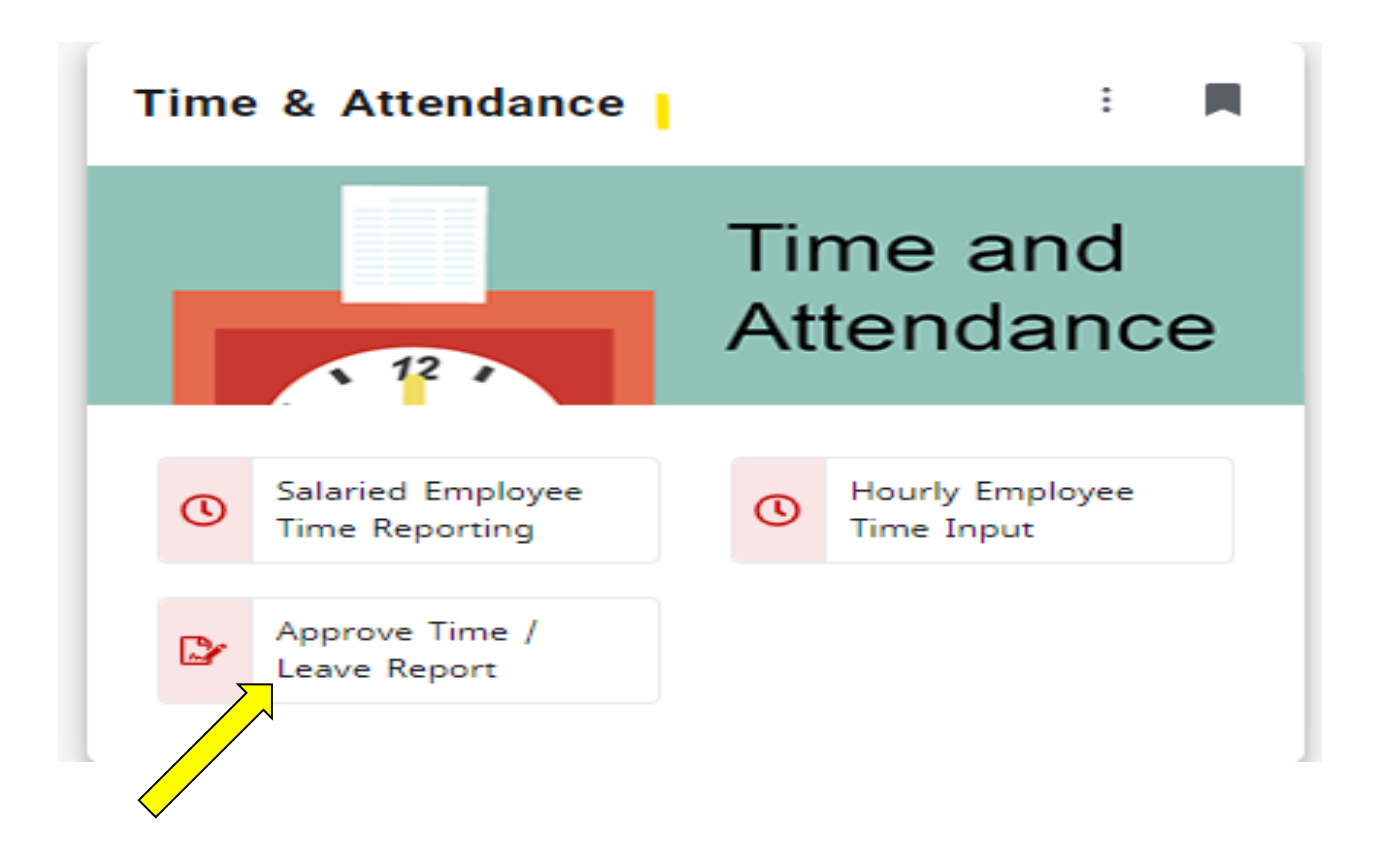

Under Time and Attendance tile, select Approve Time/Leave Report.

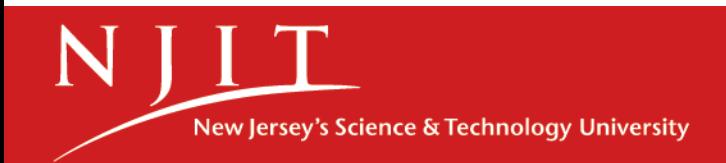

#### Accessing Timesheet/Leave Report

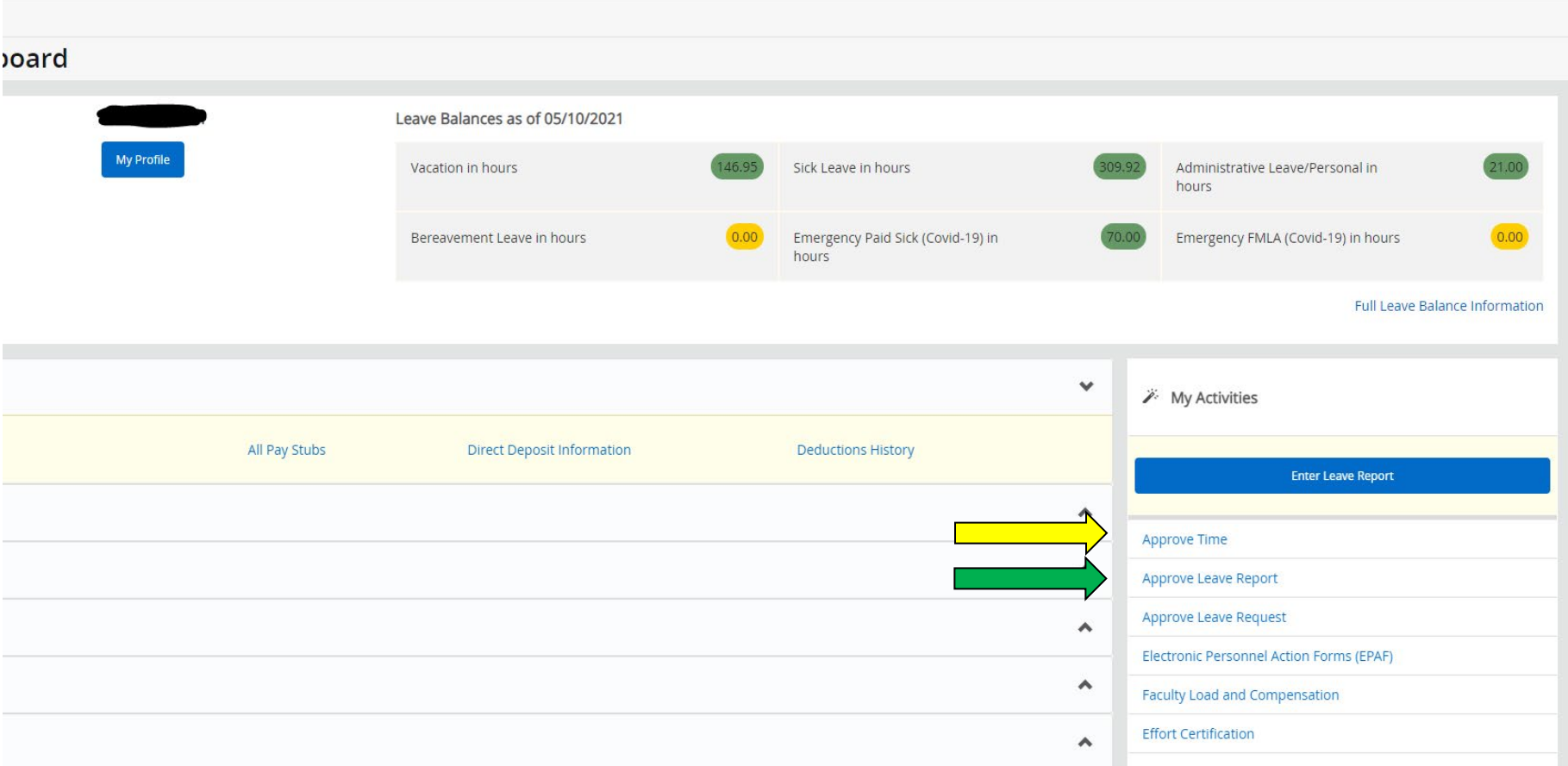

1. To approve Hourly/Student Employees- Select "Approve Time" **OR** STREET STREET AND TO BE SERVED AS A STREET AND THE STREET AND THE STREET AND THE STREET AND THE STREET AS To approve Salaried Employees- Select "Approve Leave Report"

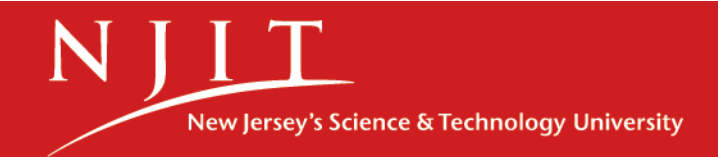

### Reviewing a Timesheet/Leave Report

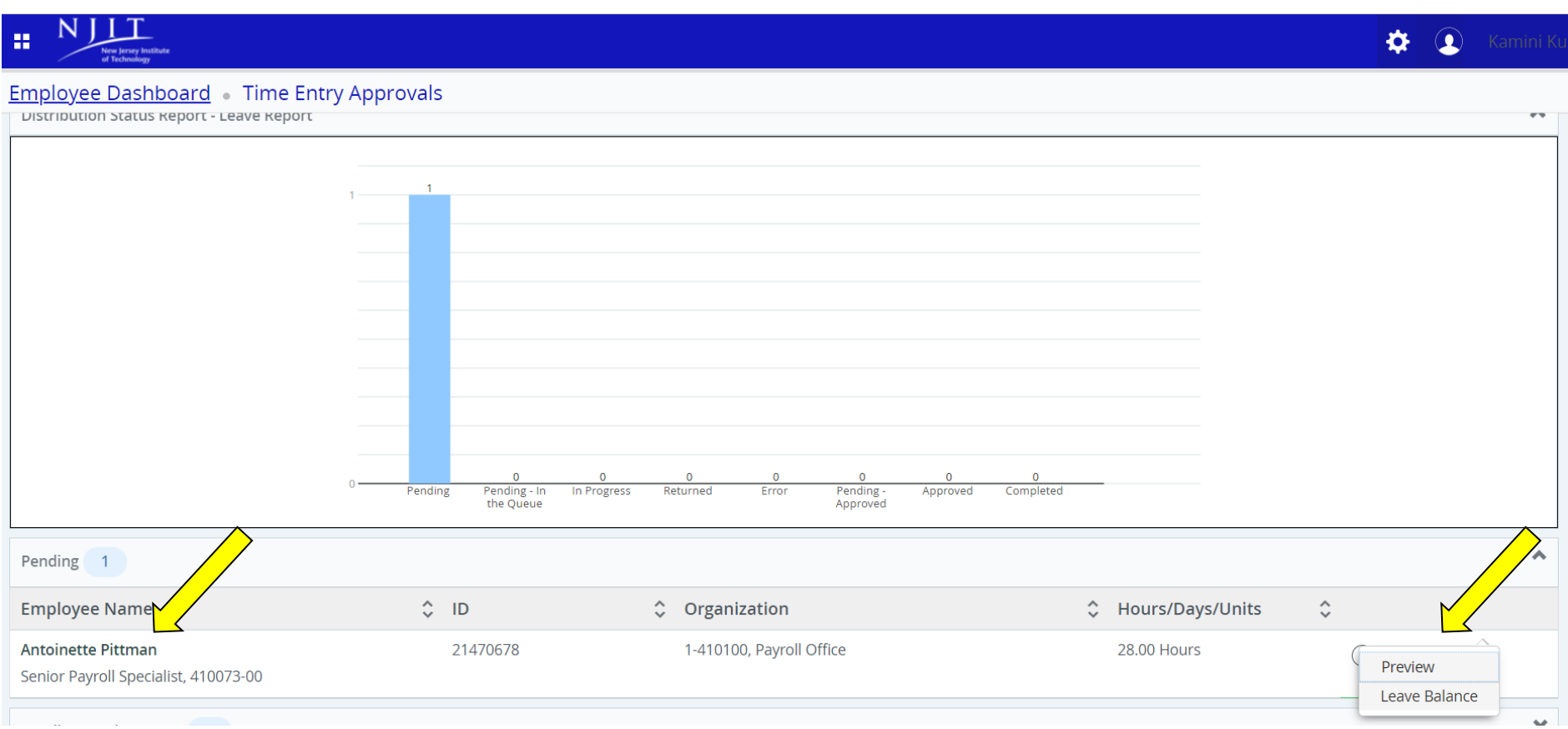

2. Select the employee's name or click on the 3 dots on the right side to preview the time sheet or leave report.

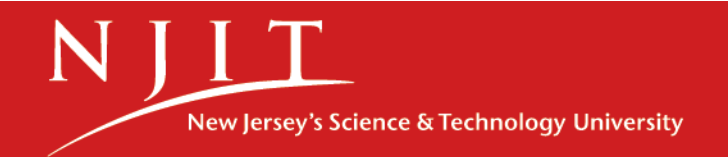

### Reviewing and Approving a Timesheet/Leave Report

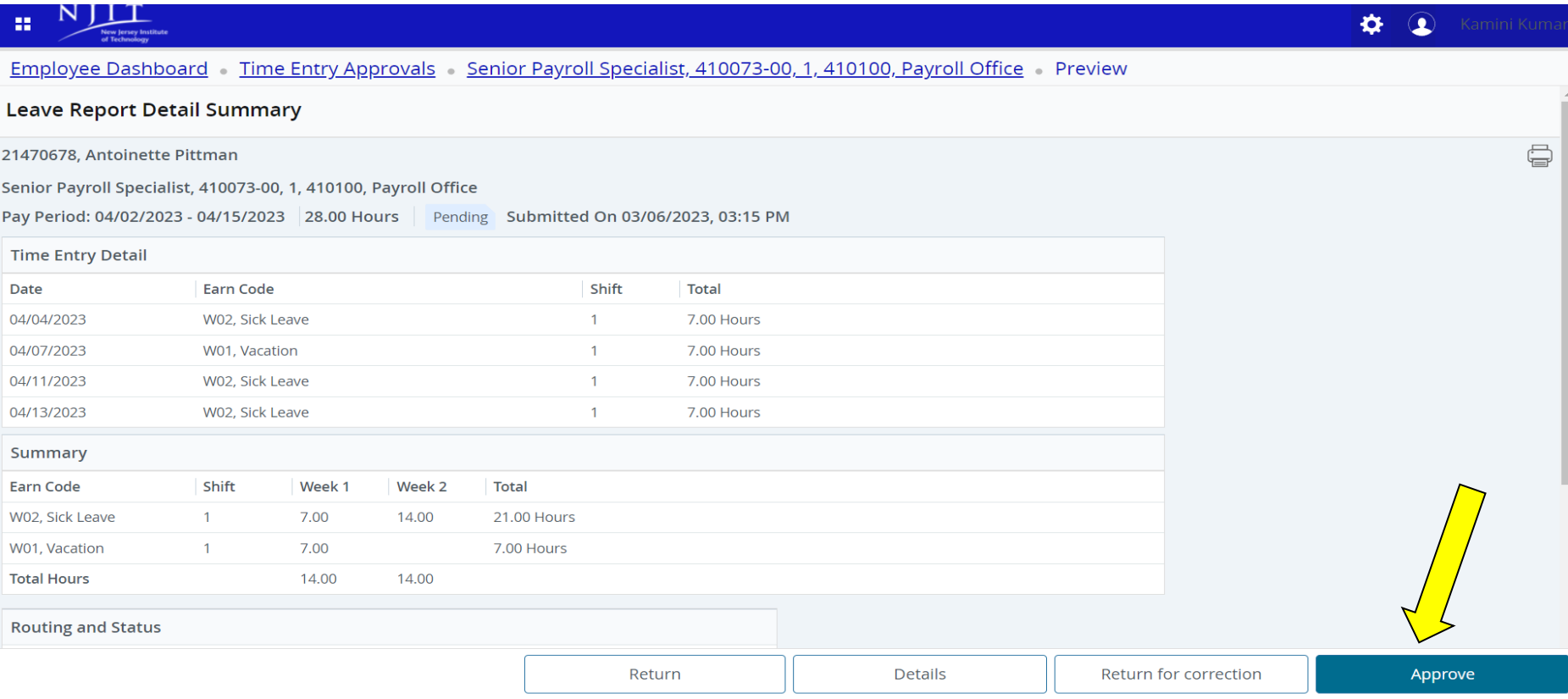

3. Review the time sheet or leave report thoroughly to ensure the time entered by employees is correct then select "**Approve".**

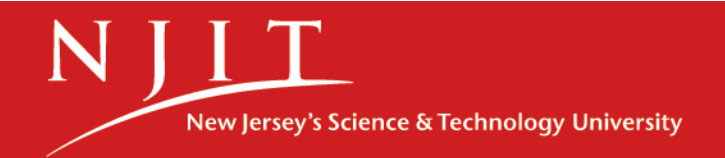

#### Approved Timesheet/Leave Report

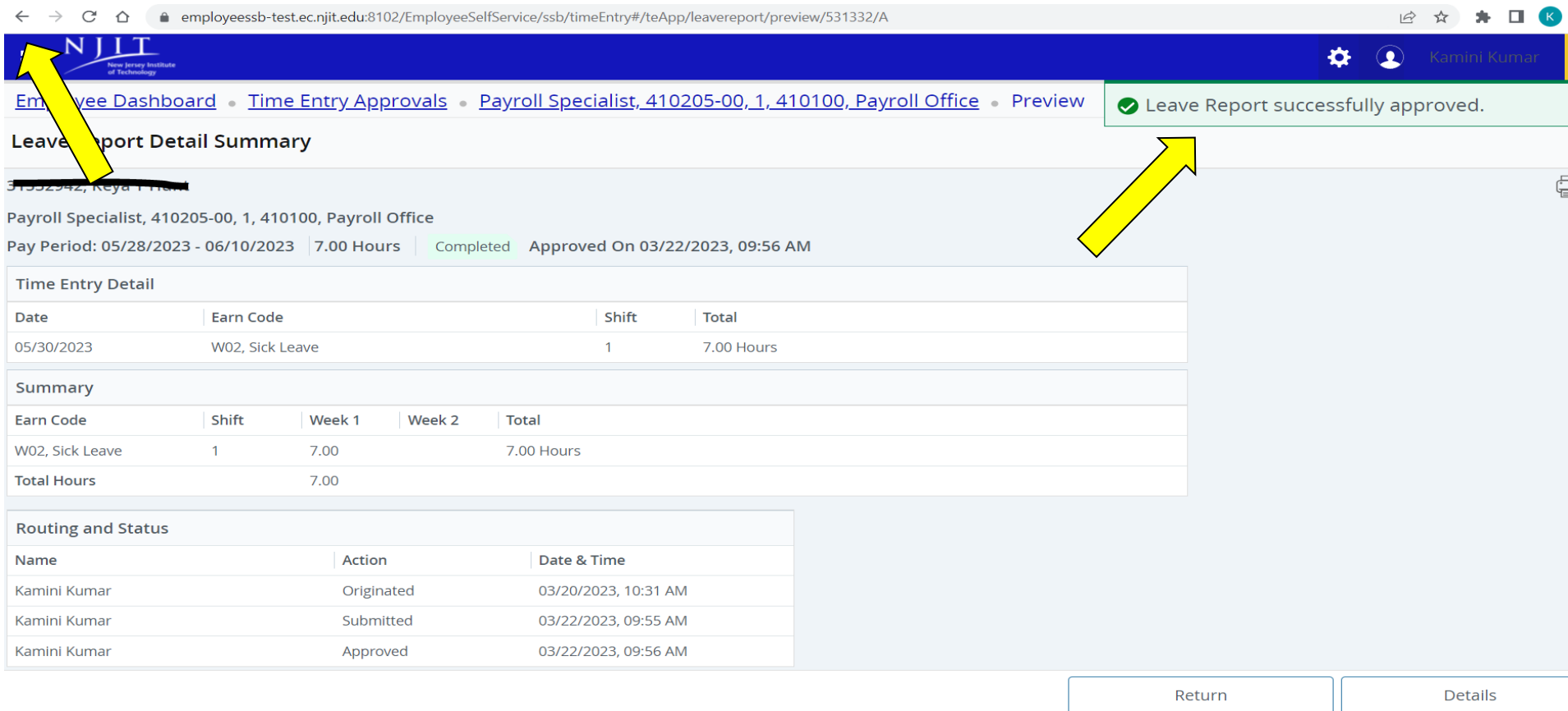

- 4. The Leave report has been successfully approved. (*Please note once approved, further changes cannot be made to the timesheet/leave report)*
- 5. Select the Back button to review and approve the remaining employees

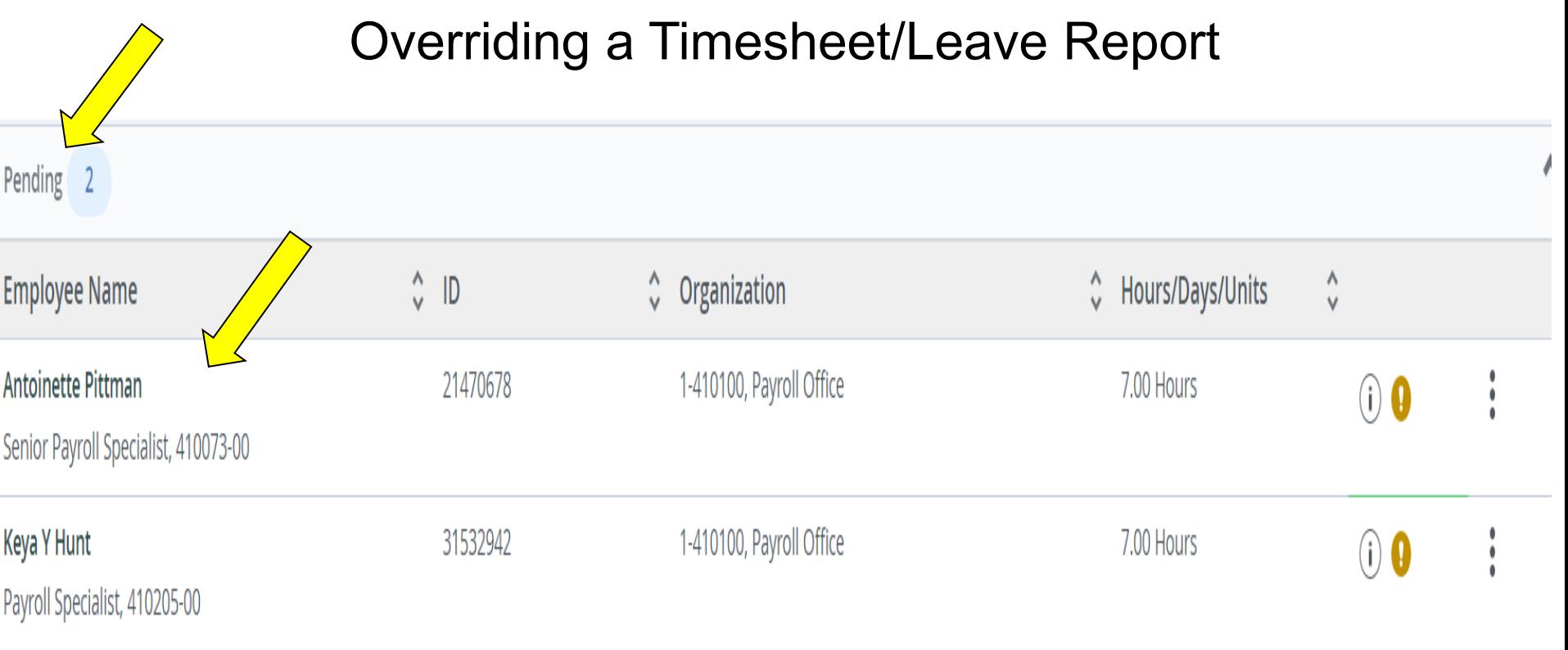

- 1. Go back to "Employee Dashboard"
- 2. Select Approve leave report or Approve Time
- 3. Select the Employee's name *(Please note Timesheet/Leave report must be on pending status)*

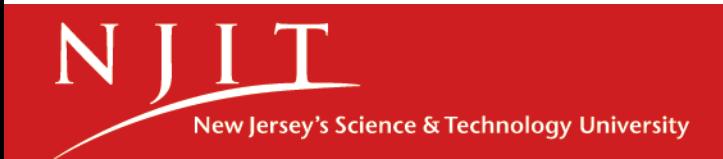

### Overriding a Timesheet/Leave Report

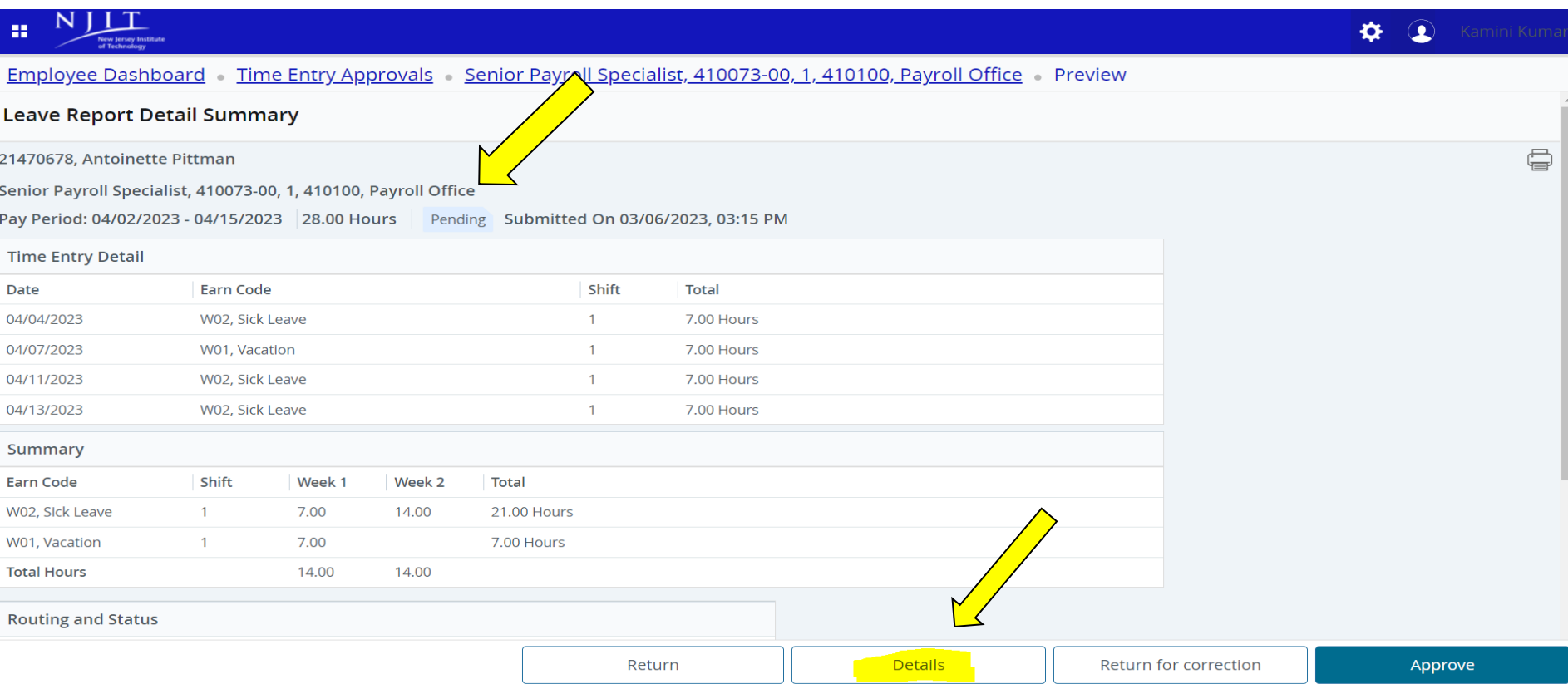

• Select "Details" to override the timesheet/leave report

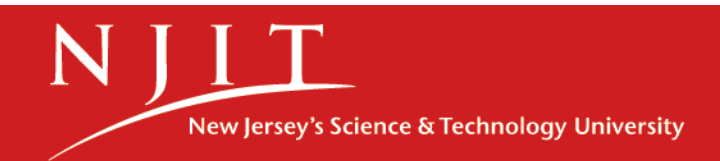

### Overriding a Timesheet/Leave Report

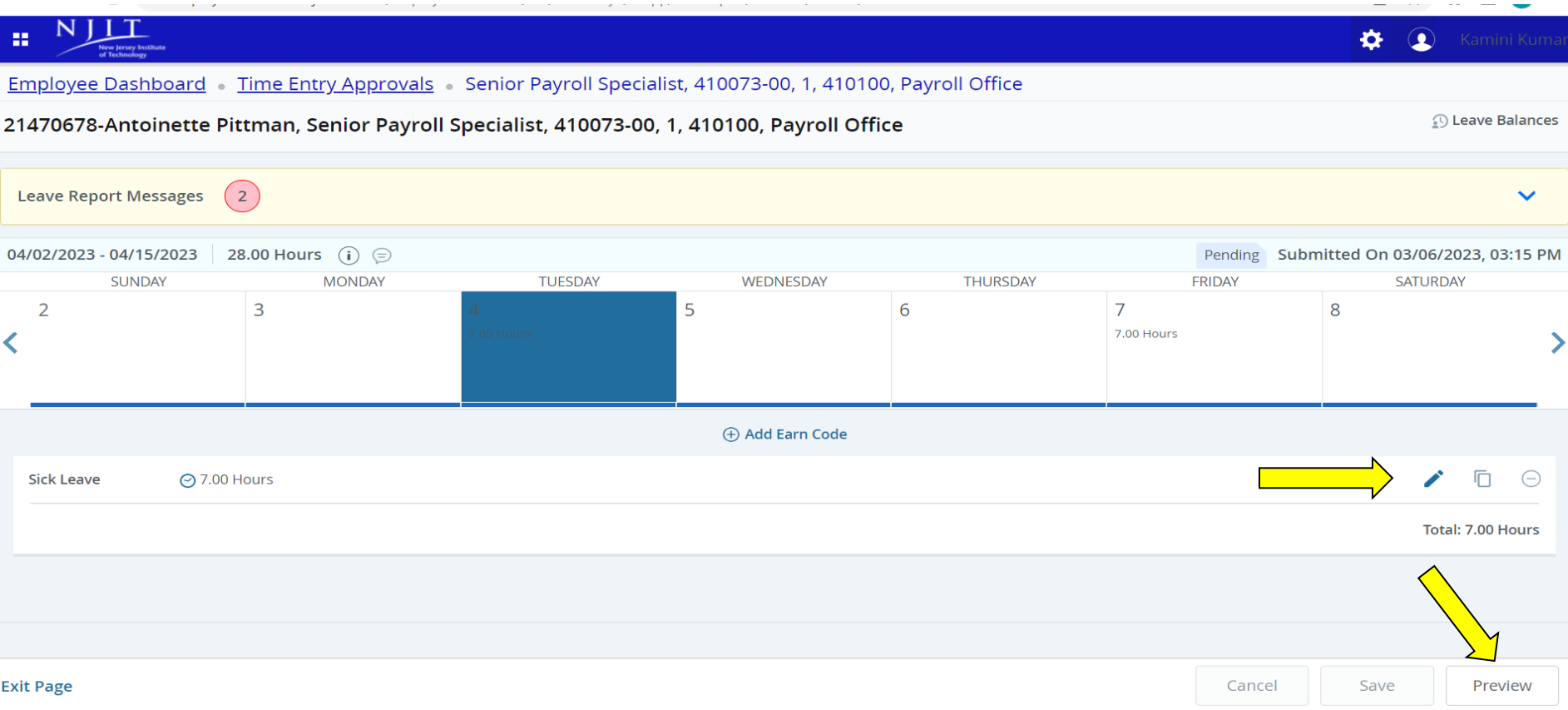

- 1. Select the day and select "**Edit**" or "**Delete**" time entries by clicking on the corresponding button on the right side. Or Select the day to enter missed hours.
- 2. Once hours have been corrected, Click on "**Preview**".

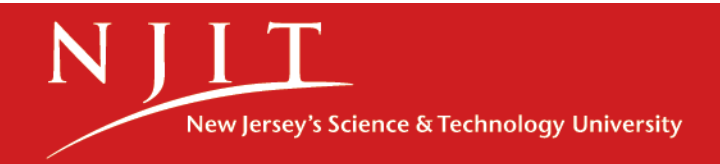

#### Approved Timesheet/Leave Report

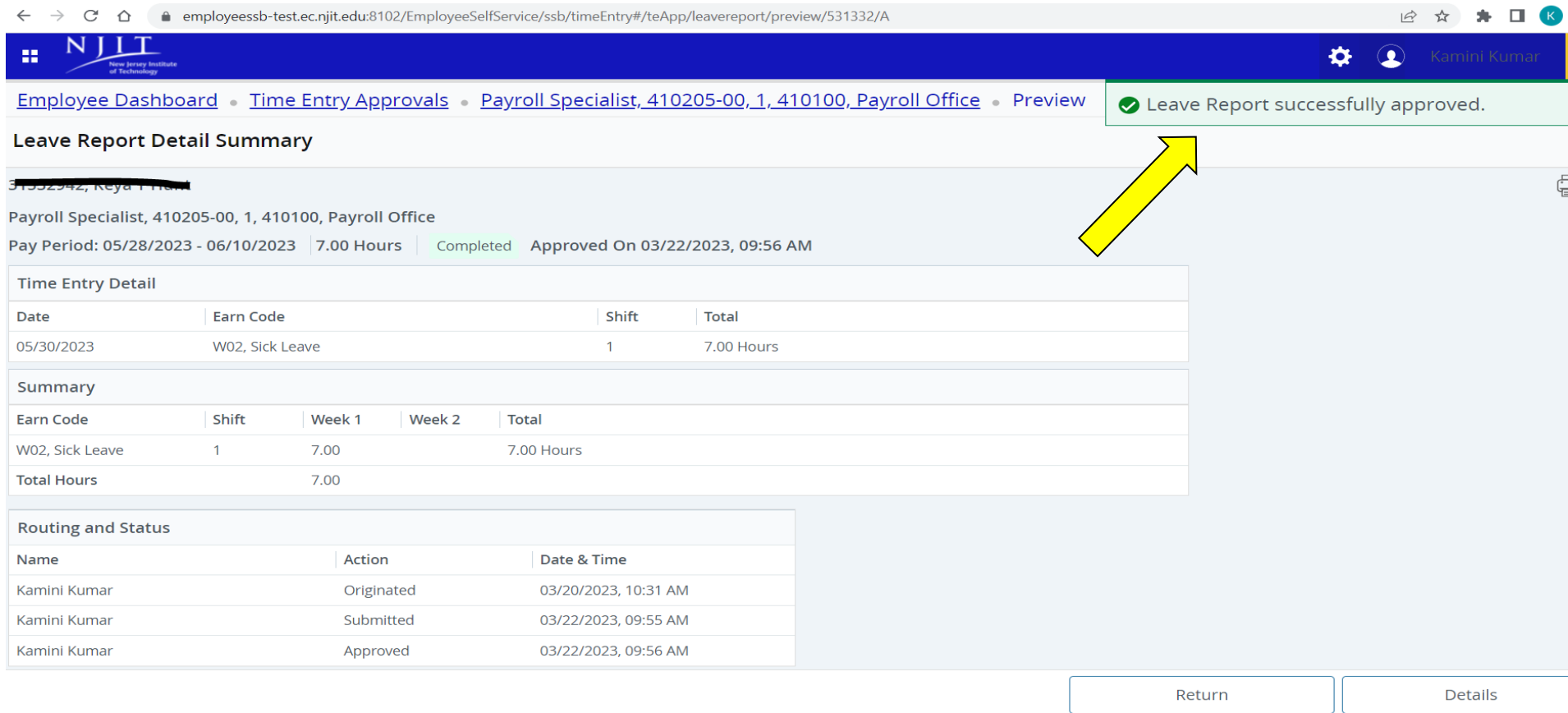

- 3. Review the Timesheet/Leave report again and Select "**Approve**"
- 4. The Leave report has been successfully approved.

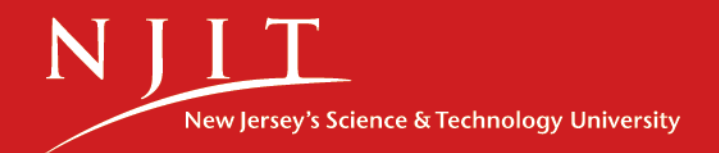

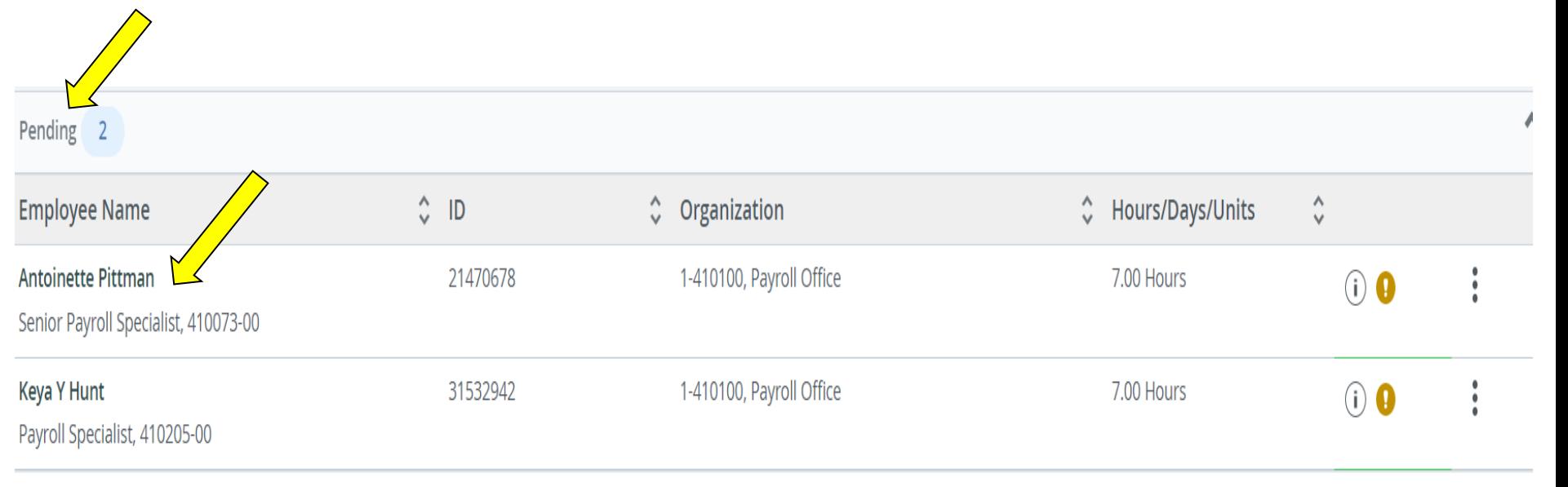

- 1. Go back to "Employee Dashboard"
- 2. Select Approve leave report or Approve Time

3. Select the Employee's name *(Please note Timesheet/Leave report must be on pending status)*

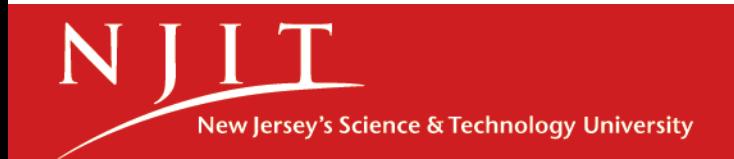

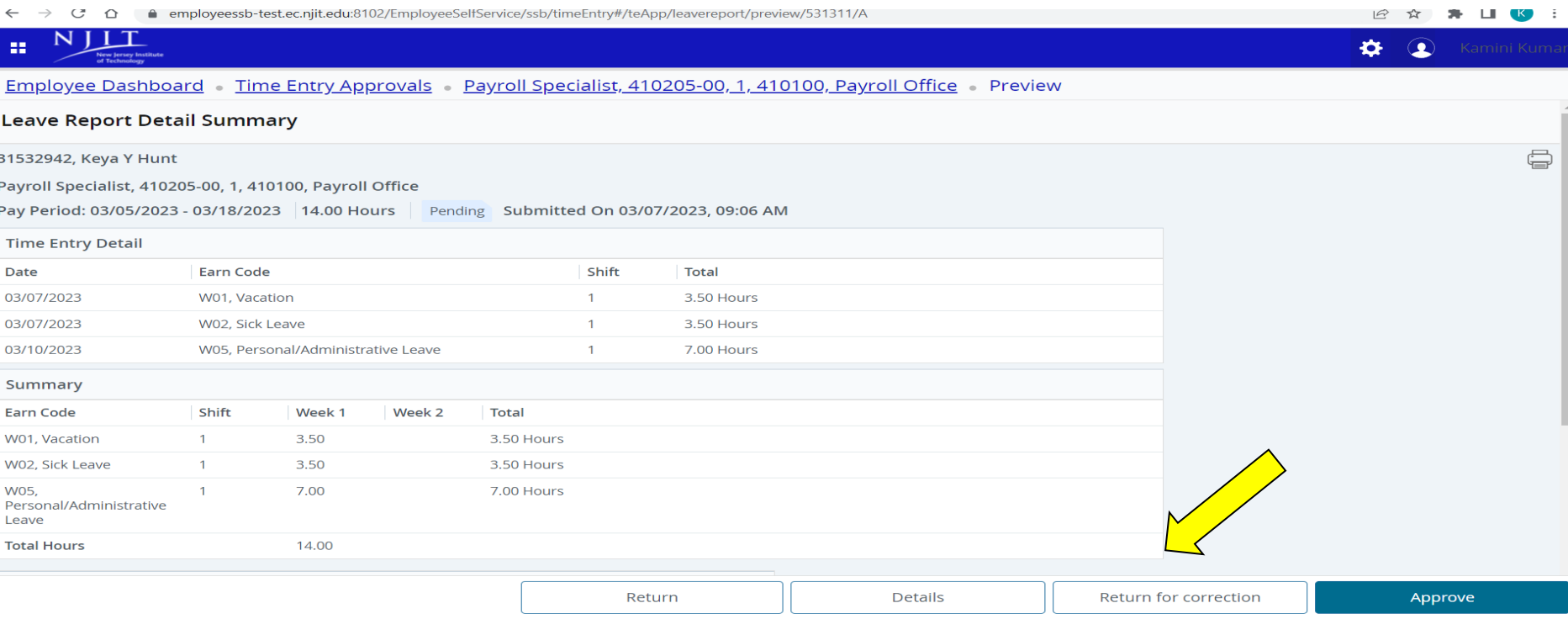

- 1. Select "**Return for correction**" to return the timesheet/leave report to the employee *(Please note web time entry period must be open for the employees)*
- 2. It will prompt you to **Add a Comment** to proceed.

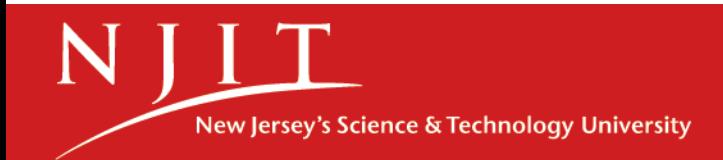

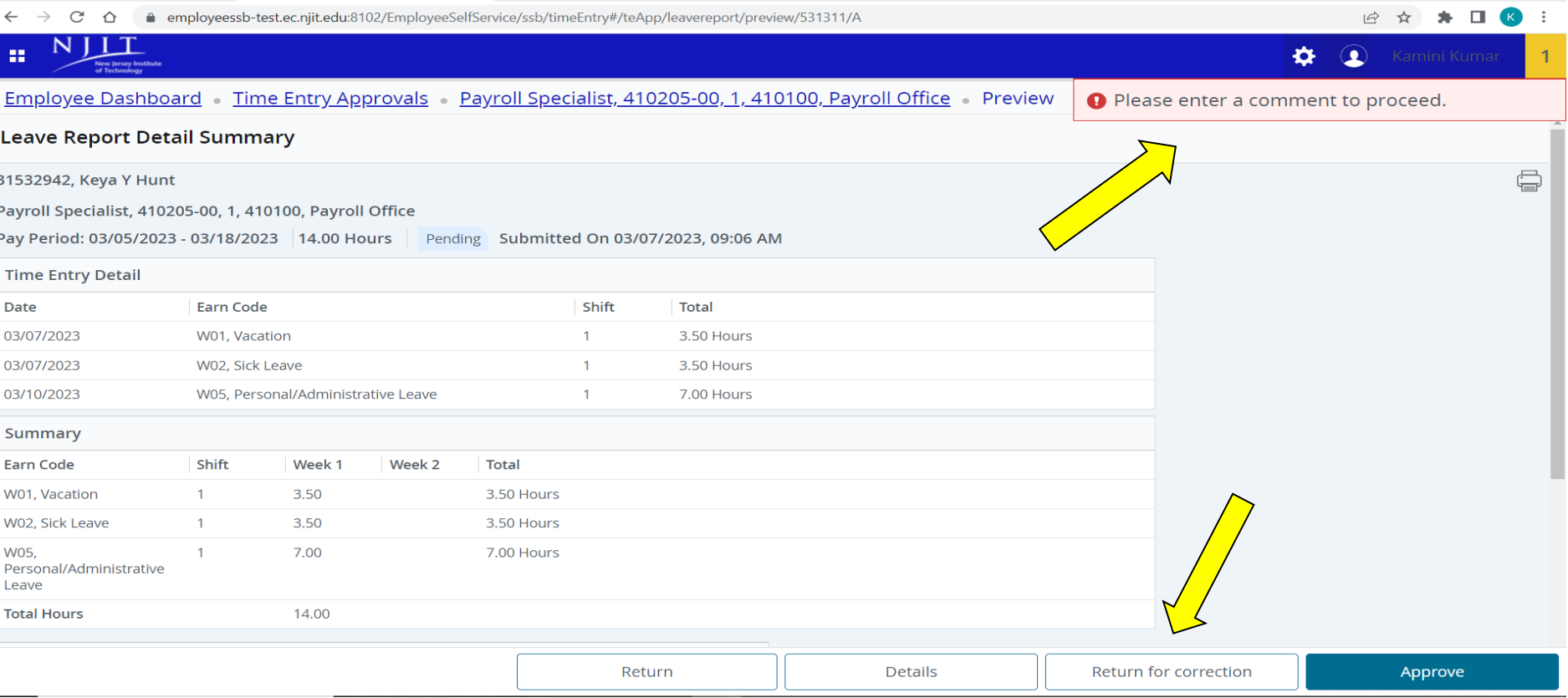

3. Type a **message** to the employee explaining what corrections are needed for their timesheet/leave report.

4. Select **Return for correction** button to return the employee's time sheet/leave report.

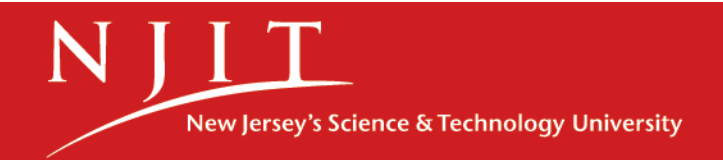

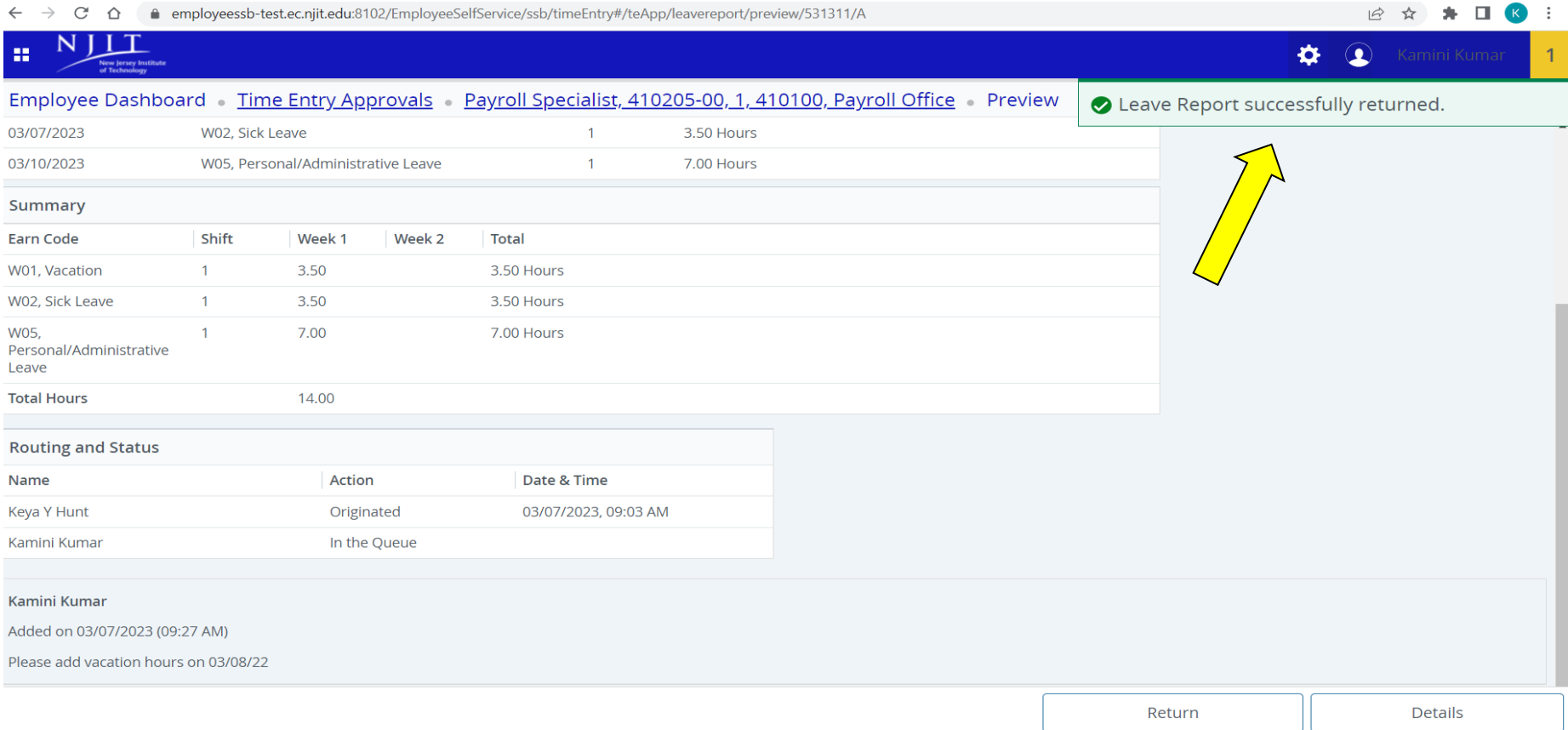

5. The Leave report has been successfully returned. (*Please notify the employee that the timesheet has been returned for corrections)*

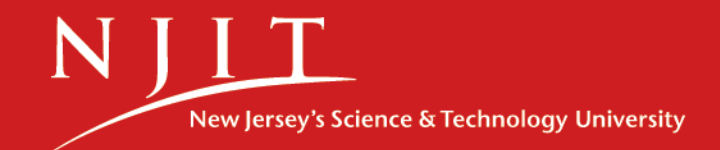

#### Reviewing and Approving a Timesheet/Leave Report

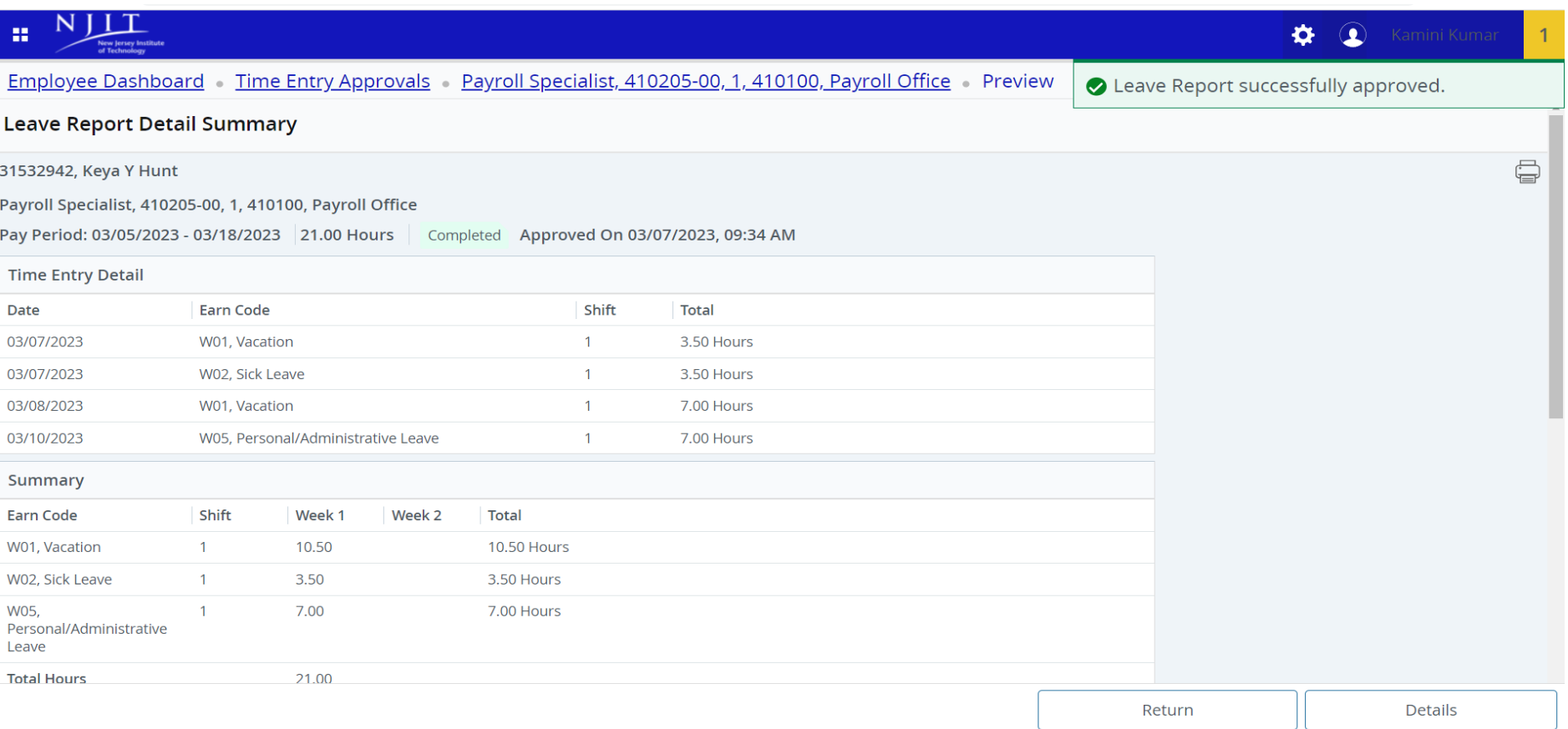

6. Once the correction is made by the employee, Go back to "Employee Dashboard' and click Approve "Leave report" or "Time" to approve the timesheet/leave report

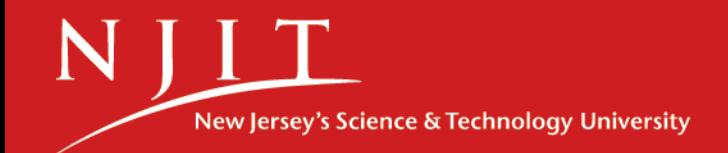

# Acting as a Superuser

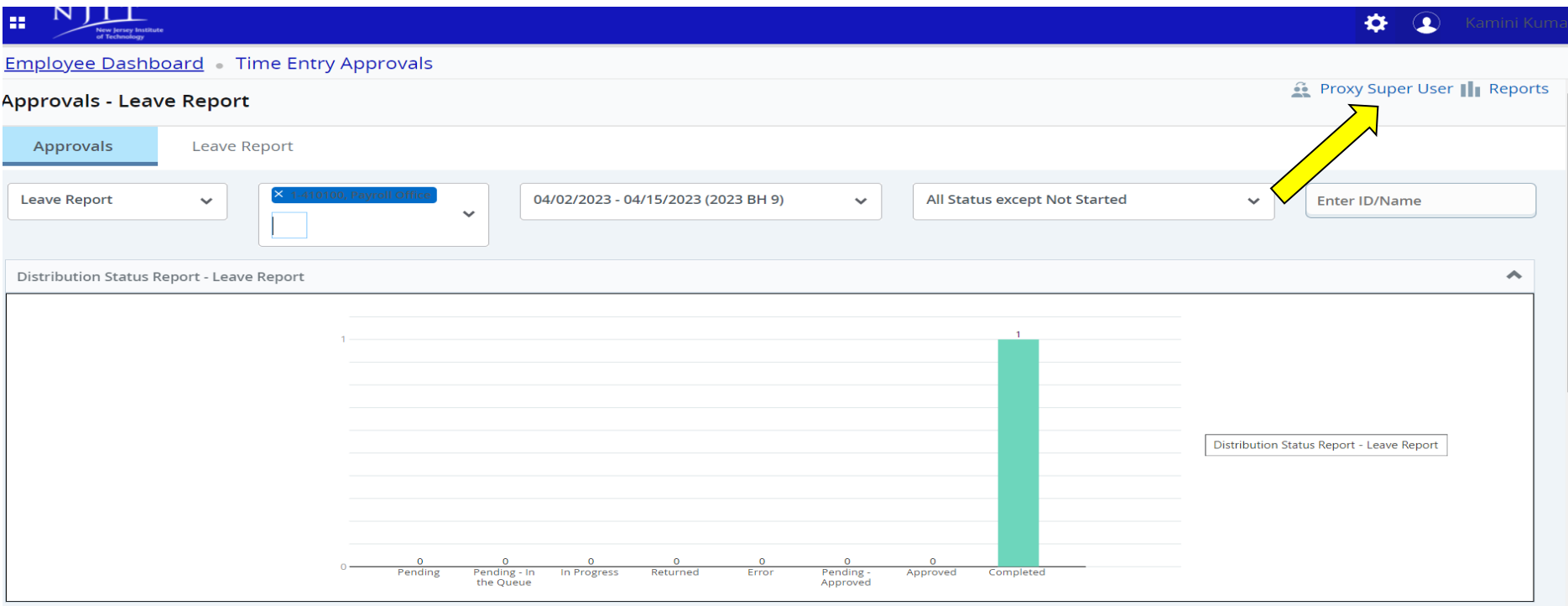

To enter employees' time or approve all the employees at once you have to "**Act as a Superuser**".

- 1. Go to Employee Dashboard
- 2. Select Approve leave report or Approve Time
- 3. Select "**Proxy Super User**" located at the top right corner of the page.

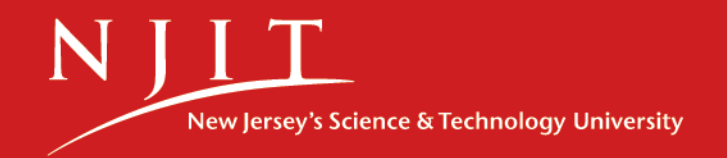

## Acting as a Superuser

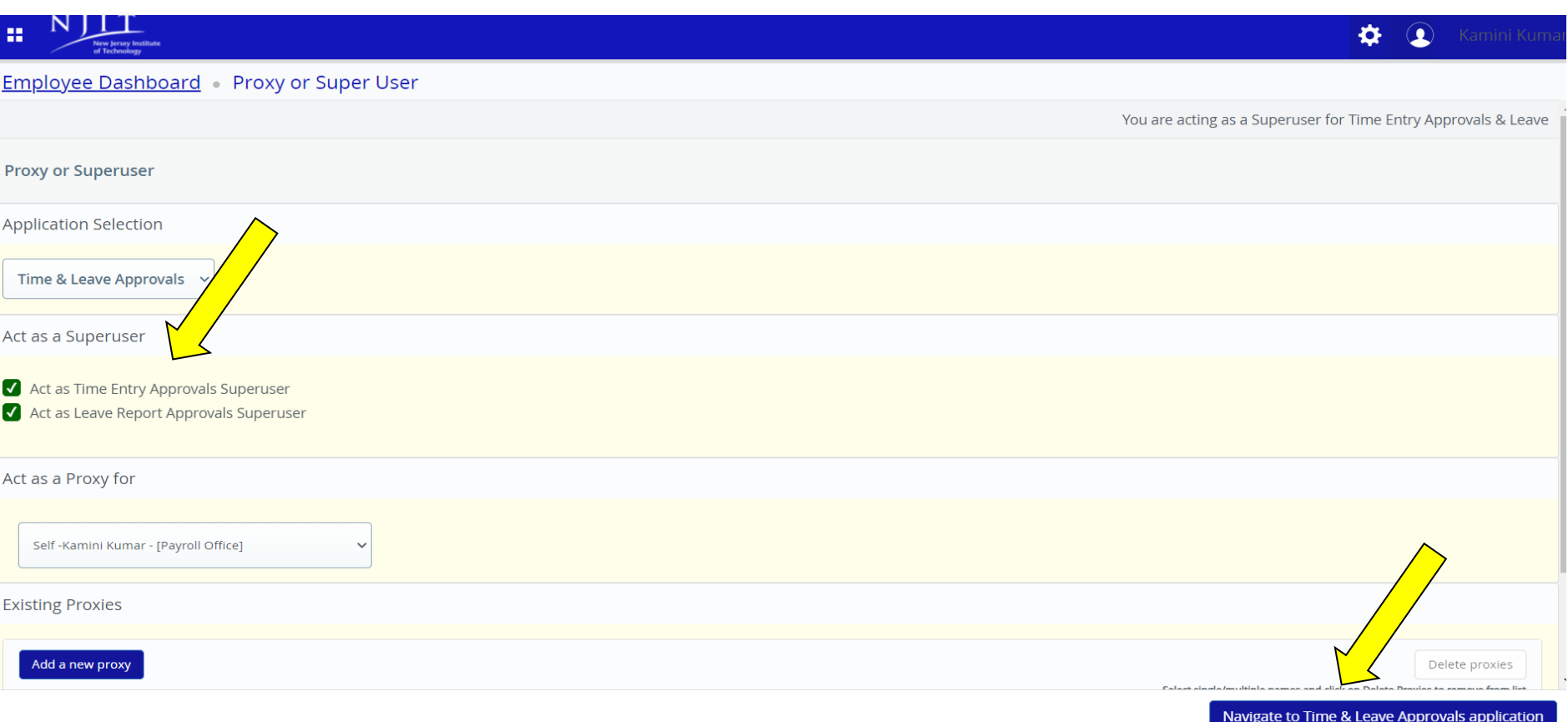

- To enter Employees' time select "**Act as Leave report Approvals Superuser"**
- To enter Students/hourly' time select "**Act as Time entry Approvals Superuser"** then select Navigate to Time and Leave approval application

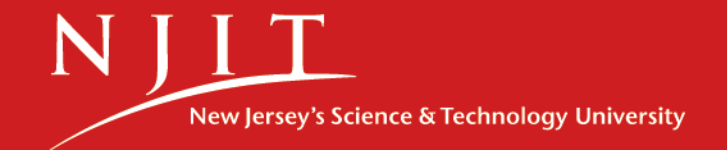

# Acting as Superuser

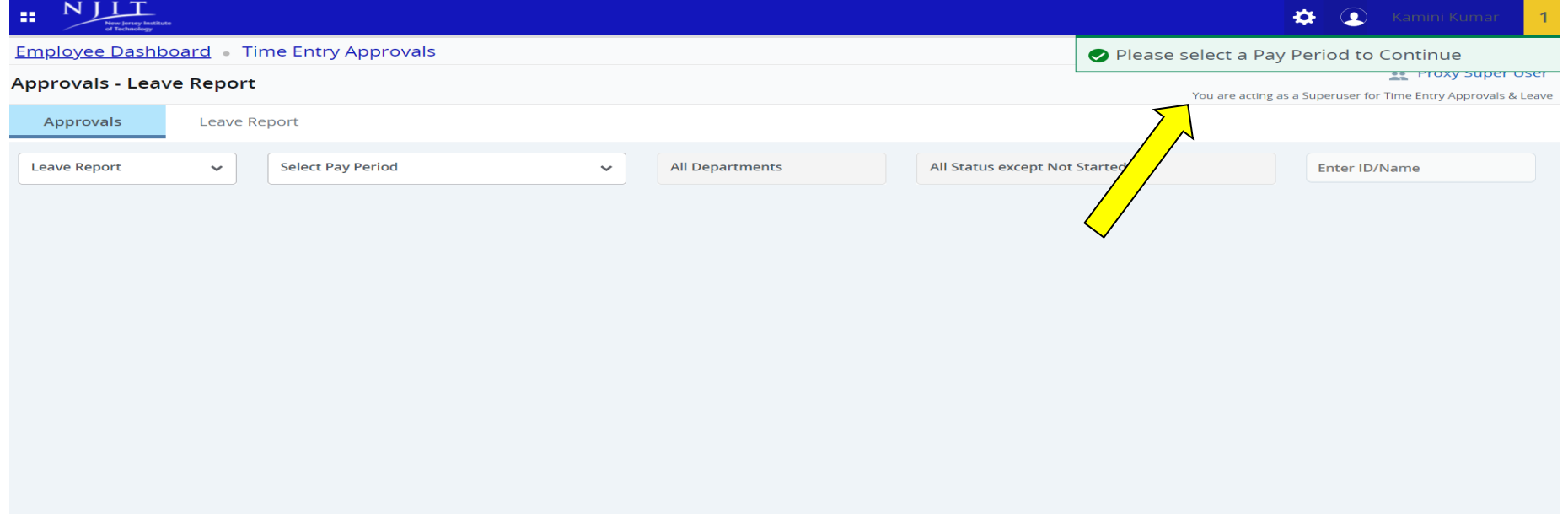

- **Note:** *At least one employee must have opened their Timesheet in order for the approver to "Start" other employees' time.*
- Select the type of record, Pay Period, and department.

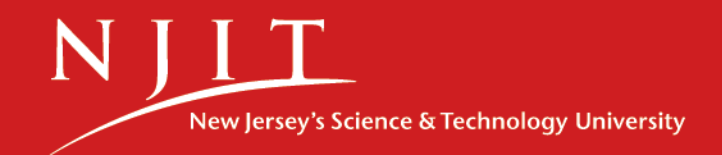

## Acting as Superuser to enter time of your staff

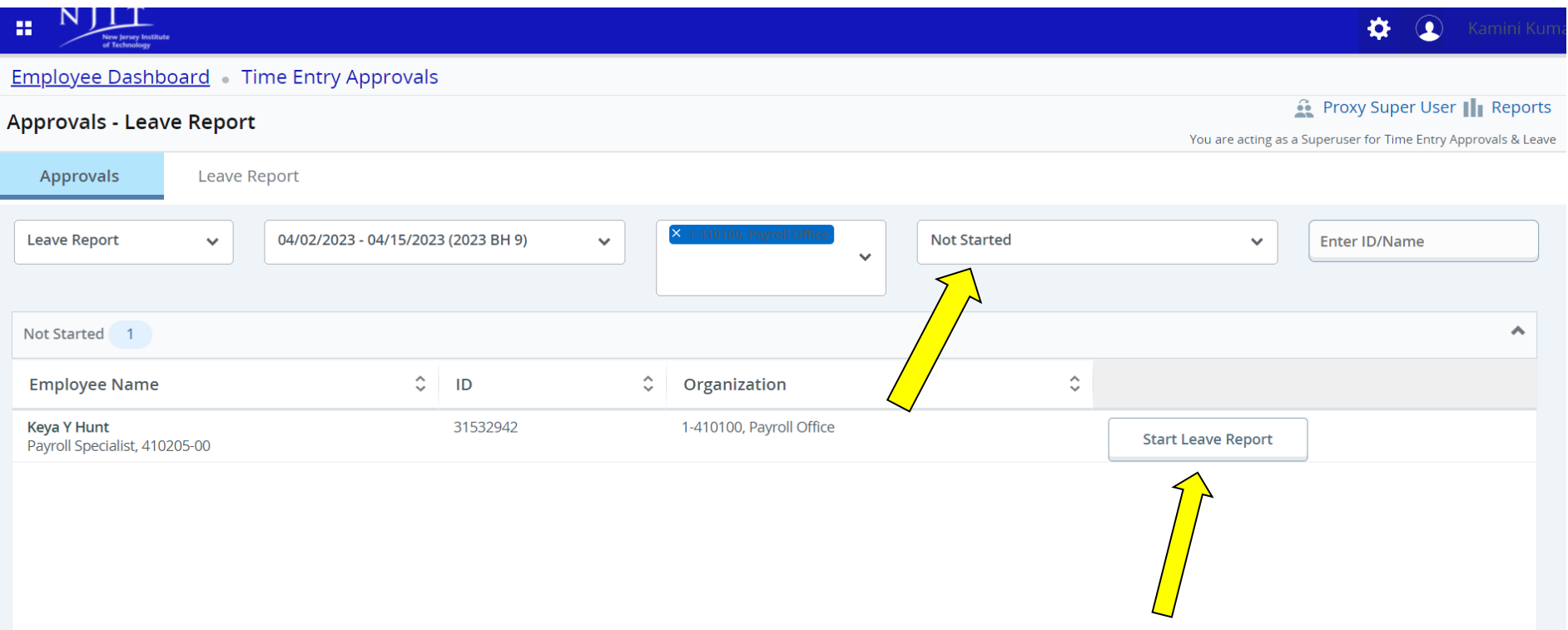

- Please select timesheet/Leave report status "**Not Started**".
- Select "**Start Leave Report**", Select day, select earn code from the drop-down menu of **"Earn code",**
- Enter hours, select save and, Click "Preview"
- Select "Submit" and "Approve"

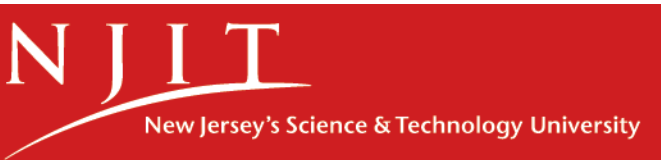

## Acting as Superuser to approve all timesheets/Leave reports

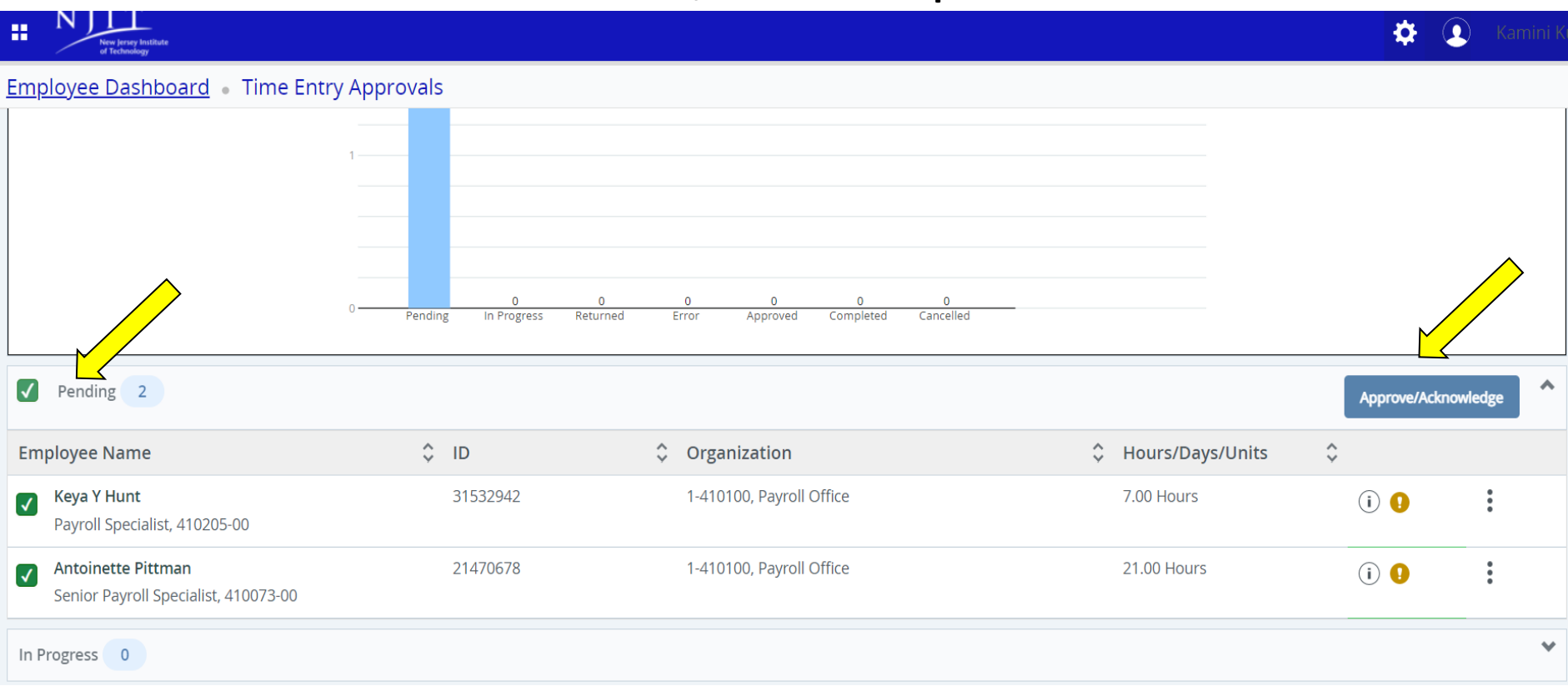

- Please select "Pending" to select all employees at once.
- Select "Approve/Acknowledge to approve all.

#### Designating a Proxy

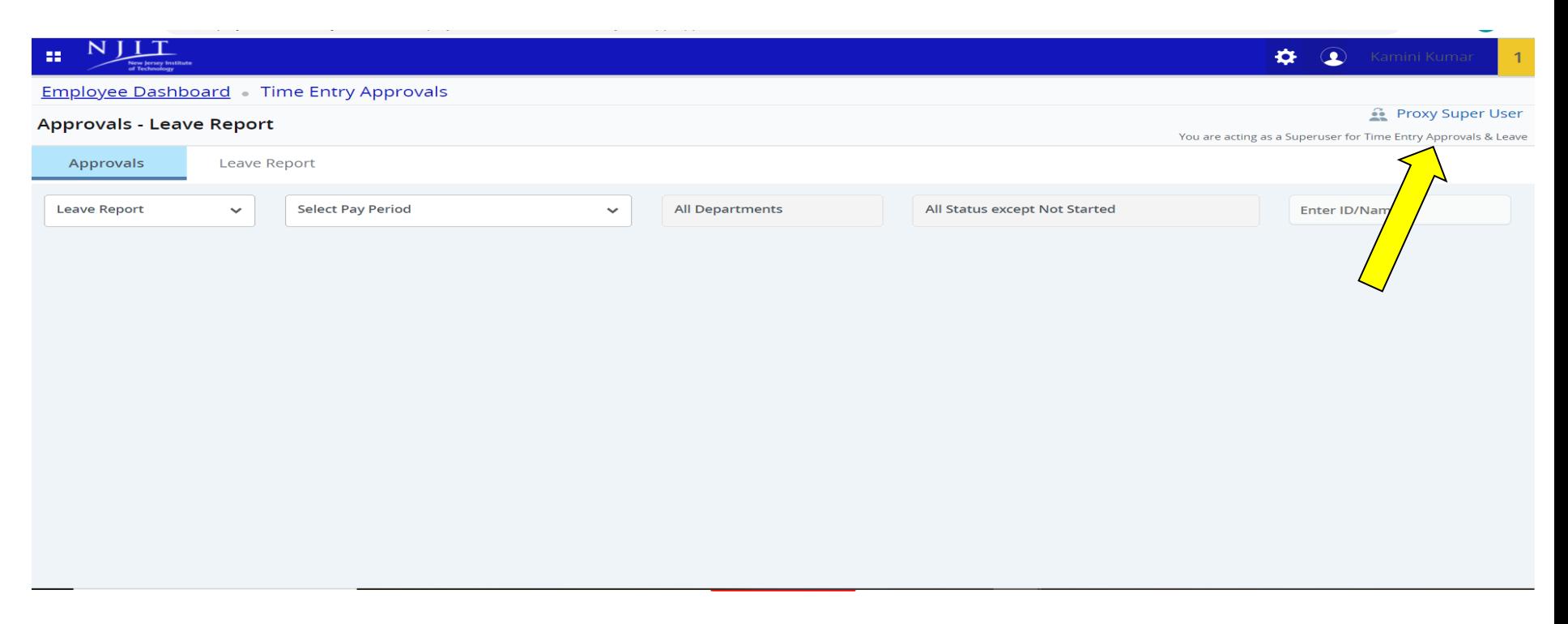

- A proxy is a person who can act as an Approver in your absence.
- 1. Go to Employee Dashboard
- 2. Select Approve leave report or Approve Time
- 3. Select "**Proxy Super User**" located at the top right corner of the page.

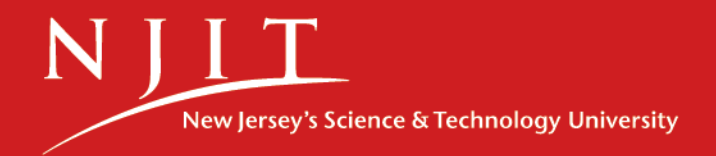

#### Designating a Proxy

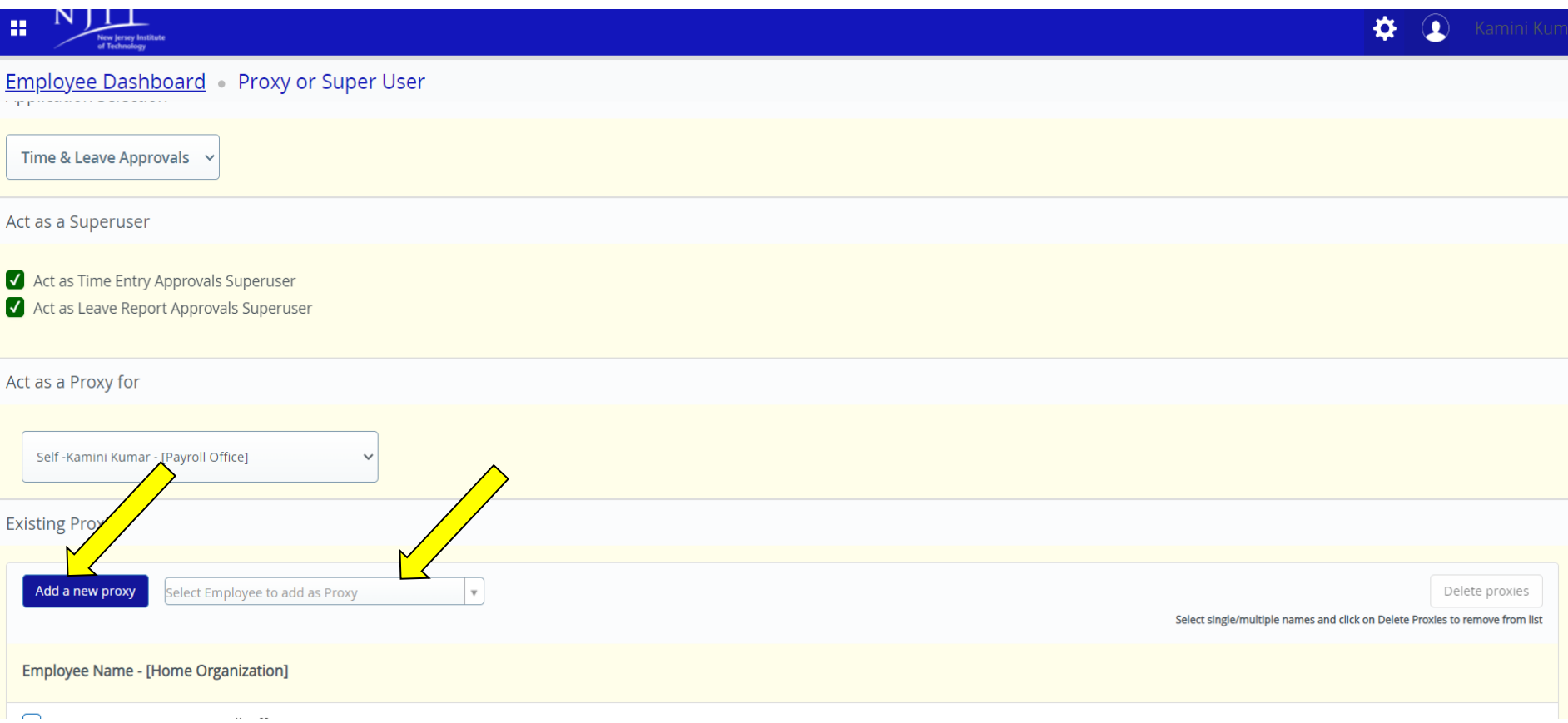

- 2. Select "Add a new Proxy" in the **Name** dropdown box, and select the person you want to designate a Proxy
- 3. Email the Proxy's name and UCID to [payroll@njit.edu](mailto:payroll@njit.edu) to complete the process.

## Questions?

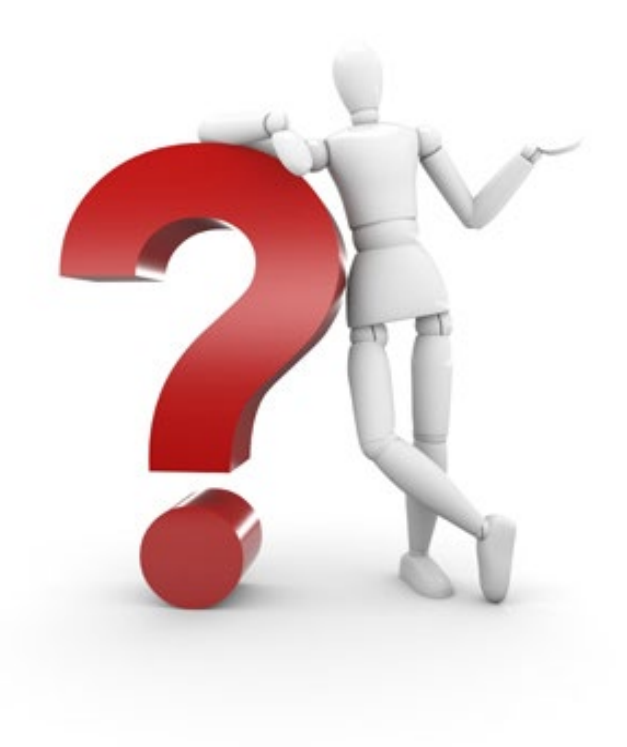

If you have any issues or questions, please contact the Payroll Office at [payroll@njit.edu](mailto:payroll@njit.edu)

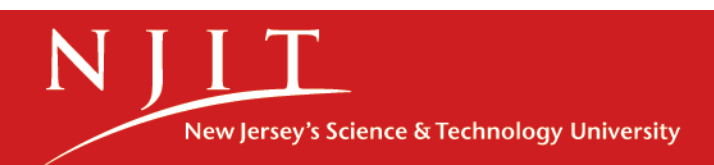